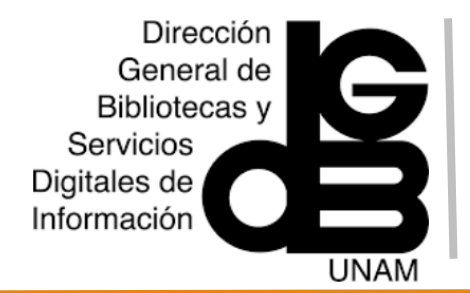

# ClinicalKey Guía de uso

### Menú de navegación

La página de inicio se estructura en dos rubros:

**1)** Barra y botón de búsqueda. Incluye una caja de búsqueda en la página inicial para buscar temas o términos, en idioma español o inglés), como: enfermedades, síntomas, anatomía, tipos procedimientos, medicamentos, entre otros.

**1a) Filtros.** En esta parte se ubica un menú con los diferentes tipos de documentos que ayudan a especificar, aún más, la información correspondiente a nuestro término de búsqueda:

- **-** libros
- revistas
- ensayos clínicos
- fichas de medicamentos
- guías clínicas
- educación del paciente
- multimedia
- videos de procedimientos
- resúmenes clínicos
- enfoque clínico

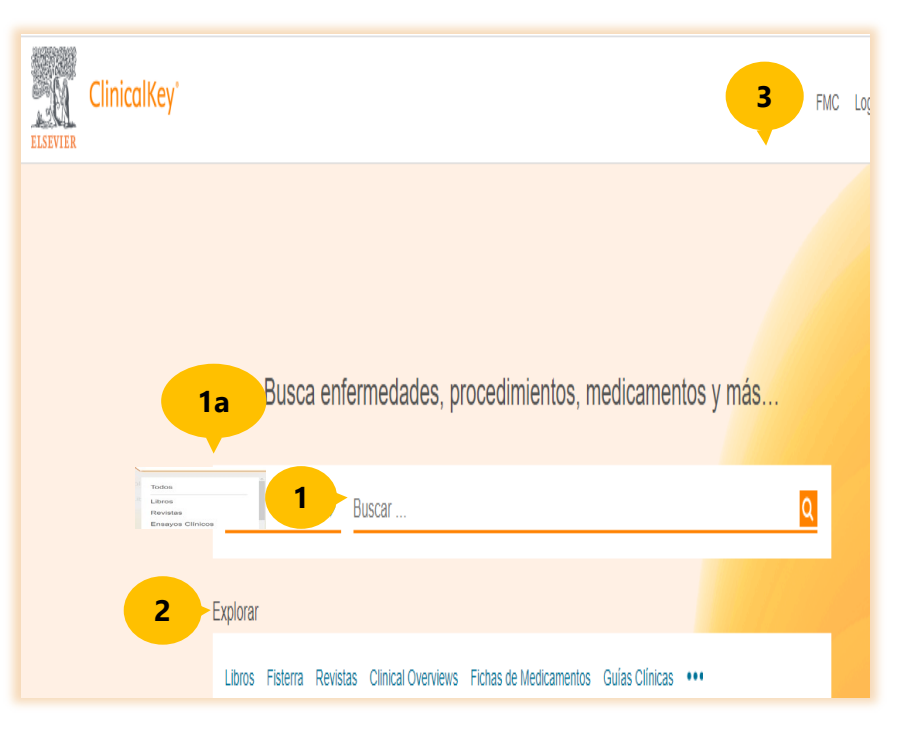

**2) Explorar**: desde este enlace es posible navegar por tipo de documentos:

**Libros**: ofrece el contenido de libros organizados por especialidad y fecha de publicación.

**Fisterra:** contiene información de calidad en atención primaria para médicos.

**Revistas**: cuenta con revistas especializadas en el área médica agrupadas por especialidad e idioma.

**Clinical Overviews**: son guías clínicas concisas actualizadas que de forma rápida y fácil brindan información de medicina basada en evidencia.

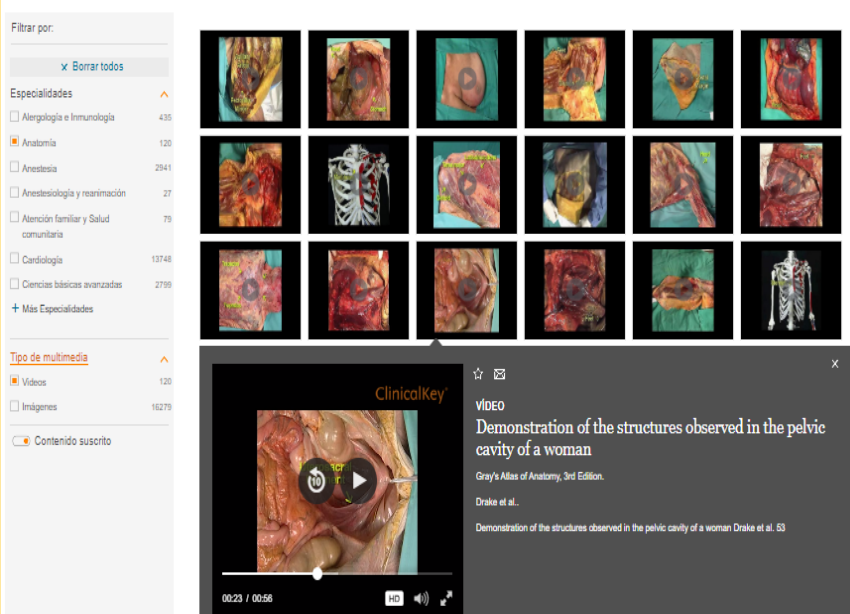

**Fichas de medicamentos**: contiene información sobre medicamentos (clasificaciones, indicaciones, contraindicaciones, interacciones, precauciones y dosificación)

**Guías clínicas:** incluye recomendaciones en el tratamiento de los pacientes basada en evidencia, así como los beneficios y sus riesgos.

**Educación del paciente**: cuenta con fichas con información básica y comprensible para el paciente sobre el manejo de enfermedades, exámenes médicos y medicamentos.

**Multimedia:** explora una variedad de imágenes y videos por especialidad para crear presentaciones.

**Vídeos de procedimientos**: incluye una variedad de videos de procedimientos agrupados por especialidad y por orden alfabético.

**Tratados EMC:** incluye tratados de la Enciclopedia Médico Quirúrgica, sobre diferentes patologías**.**

**3) FMC Formación Médica Continua**. Es una nueva funcionalidad que permite obtener créditos FMC por las actividades de autoaprendizaje en línea para médicos. Es necesario **Registrarse** y crear una cuenta personal en **Clinicalkey.**

### Explorar Multimedia

### **Búsqueda hásica**

**4)** La caja de búsqueda en la página inicial permite buscar temas o términos (en idioma español o inglés).

**5)** Texto predictivo. Al ir escribiendo el término o palabra de búsqueda, el sistema muestra el texto predictivo de las variantes de términos con los que se puede realizar la búsqueda de información.

**6)** Búsqueda prefiltrada. Al abrir el menú de filtros en la pestaña, mostrará varias opciones como: libros; revistas; ensayos clínicos; fichas de medicamentos; Guías clínicas; Educación del paciente; multimedia; videos de procedimientos; Resúmenes clínicos; y Enfoque clínico.

**6a)** Si la búsqueda es de libros, seleccionar **Libros** y, posteriormente escribir el término de búsqueda dentro de la barra inicial y dar clic en la lupa, o, enter.

Busca enfermedades, procedimientos, medicamentos y más... **4**  $\times$  Q Libros azitromicina **6** azitromicina contraindicaciones azitromicina procedimientos de monitoreo -**5** Expl **Todos** azitromicina reacciones adversas **6a** Libros azitromicina ocular Revistas azitromicina dihidrato Ensayos Clínicos Fichas de Medicamentos Guías Clínicas Educación del Paciente Multimedia Vídeos de Procedimientos Resúmenes Clínicos **Enfoque Clínico** 

# Página de resultados

**6b)** Los resultados de la búsqueda se muestran en orden de relevancia, al elegir por tipo de documento (Libros), mostrará un listado de ellos sobre el término de búsqueda.

**7) Filtrar por**: ayuda a filtrar o especificar más los resultados de búsqueda por:

**7a) Tipo de contenido**: se subdivide en artículos de revistas; libros; imágenes; ensayos clínicos; educación del paciente, tratados EMC; guías clínicas, entre otros.

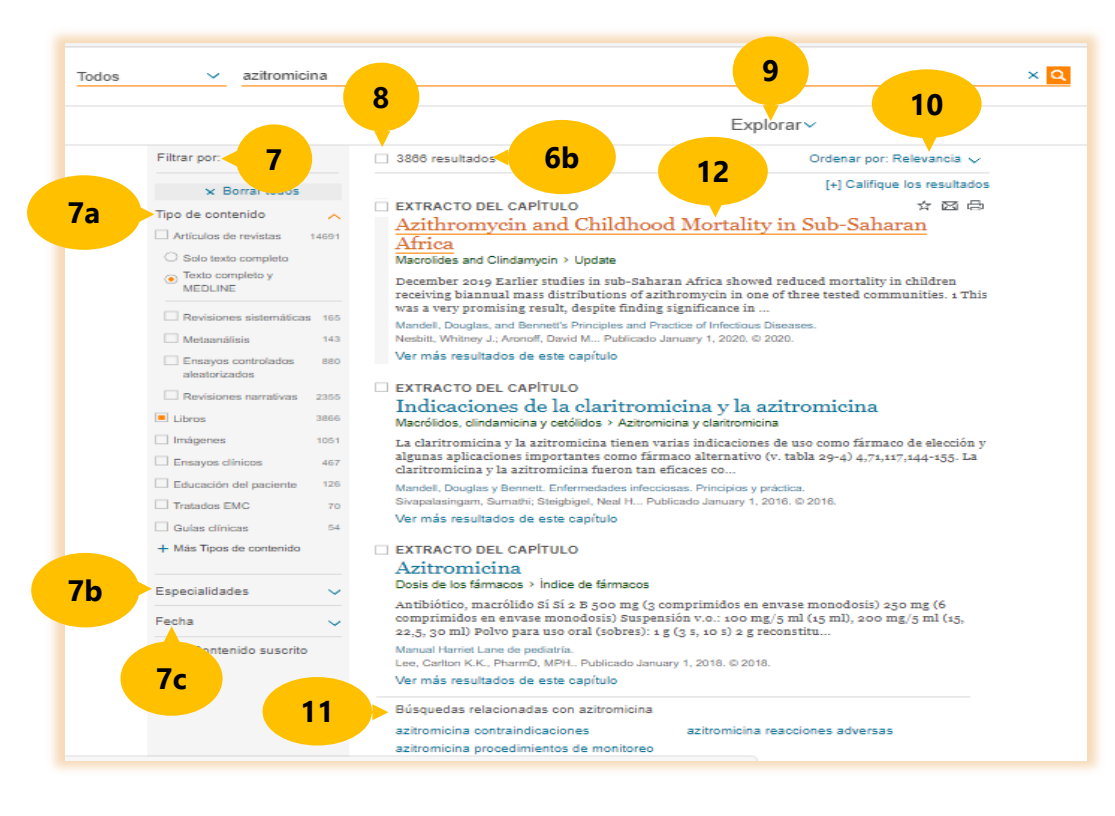

**7b) Especialidades:** se abre un listado con las especialidades ordenadas alfabéticamente.

**7c) Fecha:** permite filtrar por fecha de publicación los<br>materiales, por materiales,<br>últimos 6, 12, últimos 6, 12, 18 meses y por últimos 2, 3 y 5 años.

**8) Selección de documentos.** Al seleccionar uno o varios resultados,<br>aparecerán las aparecerán las<br>herramientas para herramientas Guardar, Enviar por correo electrónico, e imprimir.

**9) Explorar:** muestra nuevamente el menú de los materiales en los cuales navegar.

**10) Orden por**: están las dos opciones para ordenar los resultados de la búsqueda, ya sea por **Fecha** de publicación, o por **Relevancia**.

#### **11) Búsquedas relacionadas.**

Muestra una variedad de temas relacionados con nuestra búsqueda.

**12) Selección de un Libro.** Se elige dando clic en el título del documento para que despliegue el texto completo.

## **Registros**

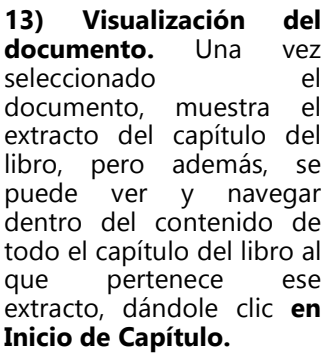

Mandell, Douglas, and Ben...

Macrolides and Clindamycin Uses of Clindamycin Derivation, Chemistry, and Preparations Mechanism of Action Mechanisms of Resistance Antimicrobial Activity

Clinical Pharmacology

Adverse Reactions

Drug Interactions

#### Uses of Clindamycin

#### Acknowledgments

Update

Azithromycin and Childhood Mortality in Sub-Saharan Africa

References References

 $13$ 

Inicio de Capítulo FMC ☆ A ⊠

The dosage of clindamycin for adults depends on the site and severity of infection and the condition of the patient. Oral doses are usually 150 to 450 mg every 6 hours, and parenteral doses, given every 6 to 12 hours, usually total 600 to 2700 mg/day, occasionally higher.

### Acknowledgments

The authors thank Drs. Neal Steigbigel and Sumathi Sivapalasingum for their dedicated work on this chapter in prior editions of PPID.

Update

#### AZITHROMYCIN AND CHILDHOOD MORTALITY IN SUB-SAHARAN AFRICA

#### December 2019

Earlier studies in sub-Saharan Africa showed reduced mortality in children receiving biannual mass distributions of azithromycin in one of three tested communities.<sup>1</sup> This was a very promising result, despite finding significance in only one of three communities tested, because the decline in mortality was so significant. However, in a recent study of 19,578 children in Burkina Faso and Mali, either azithromycin or placebo was added to seasonal malaria chemoprophylaxis; this study did not show a mortality benefit for the children receiving azithromycin versus placebo.<sup>2</sup> Although the possible benefit of mass treatment with azithromycin appeared promising, because of the effects on antibiotic resistance as well as destabilizing the microbiome, more trials are needed to determine in which groups would benefits be optimal.

**ClinicalKey** Todos azitromicina Volver a resul  $14)$ Herramientas. Explorar v EI capítulo completo Encontrar 'azitromicina' en este Capítulo o Libro libro puede ser **CAPÍTULO** descargable en Erythromycin Macrolides and Clindamycin  $\mathbb{B}$ PDF, guardarlo 14 en Derivation, Chemistry, Whitney J. Nesbitt y David M. Aronoff and Preparations favoritos, Mandell, Douglas, and Bennett's Principles and Practice of Infectious Diseases, 29, 359-374.e7 enviarlo Mechanisms of Action correo Mechanisms of Revised December, 2019 electrónico. Resistance The macrolide antibiotics (erythromycin, azithromycin, and clarithromycin) and the Antimicrobial Activity lincosamide antibiotics (lincomycin and clindamycin) are chemically unrelated but possess many similar biologic properties in terms of mechanisms of action and resistance, Clinical Pharmacology antimicrobial activity, and clinical pharmacology. Erythromycin, the macrolide in longest Adverse Reactions use, is sometimes useful as an alternative to penicillin G and other antibiotics. Azithromycin and clarithromycin have some advantages over erythromycin related to their antimicrobial Drug Interactions activity, pharmacokinetics, fewer gastrointestinal side effects, and effectiveness in certain Uses of Erythromycin infections. Although more expensive, they have largely replaced erythromycin in clinical use. Azithromycin is noteworthy among the macrolides for fewer drug interactions and

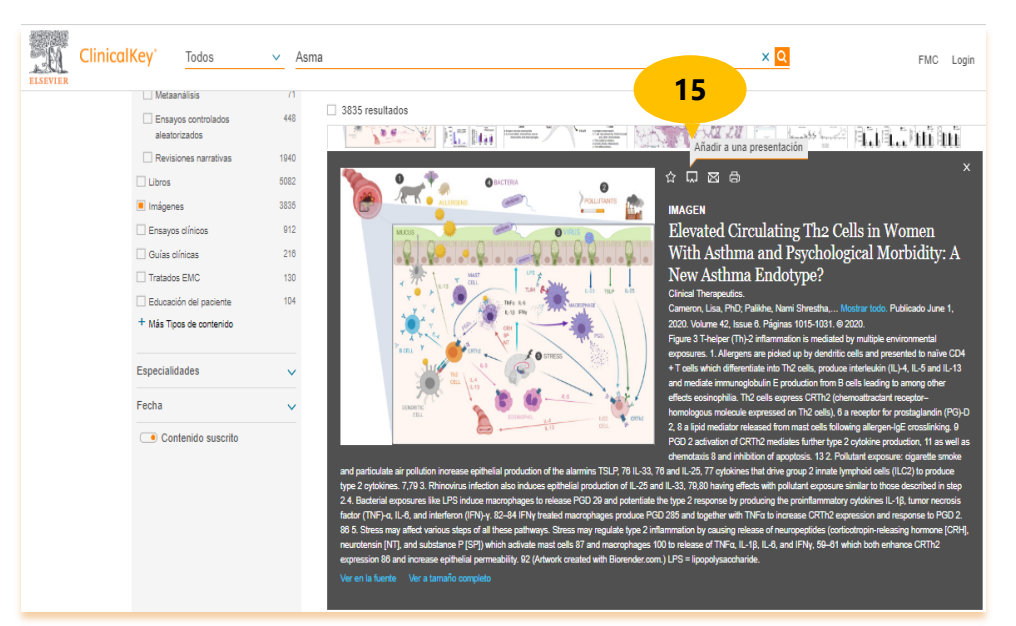

#### 15) Añadir a una presentación. En el caso de buscar imágenes, para alguna presentación,<br>una vez seleccionada alguna, se muestra el ícono para añadirla, para ello, es necesario registrarse con una cuenta personal en **Clinicalkey.**

del

mis

 $y/o$ 

por

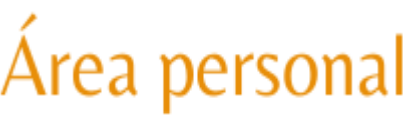

**16)** Desde la pantalla principal de **ClinicalKey,** en la barra superior, se encuentra el enlace **Registrarse**, permite realizar el registro una sola vez en la plataforma, se recomienda utilizar una cuenta con terminación unam.mx

Posteriormente, para tener acceso a la cuenta solo es necesario iniciar sesión desde **Login**, con el usuario y contraseña creado.

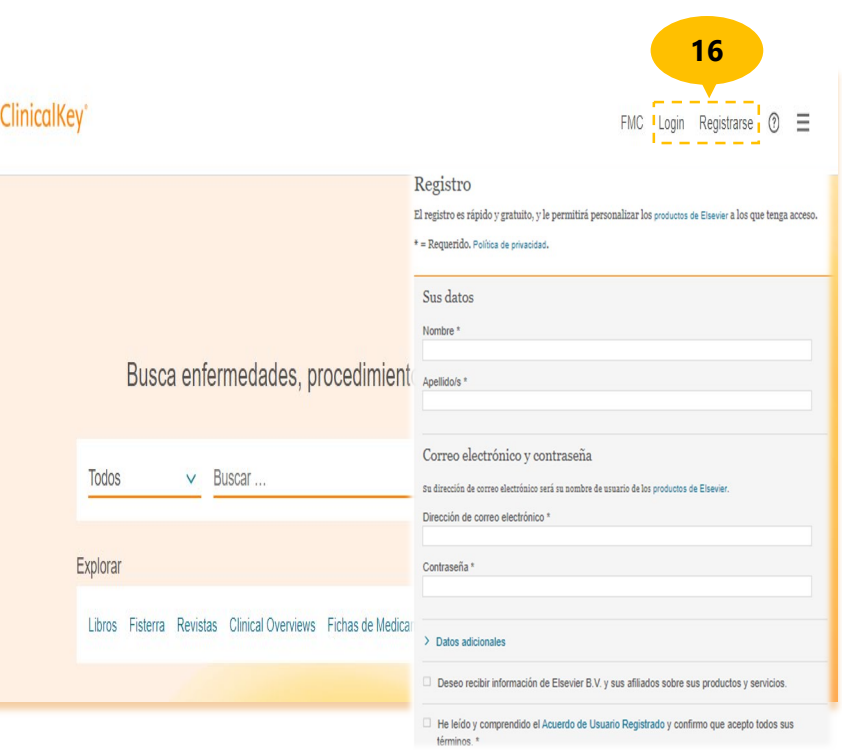

**Crear una cuenta personal** para obtener funciones adicionales como:

- obtener créditos FMC Formación Medica Continua.
- guardar contenido (artículos, imágenes, capítulos de libros, vídeos, entre otros.)
- guardar el historial de búsquedas.
- crear alertas de revistas.
- utilizar Clinicalkey en dispositivos móviles.
- acceder de forma remota.
- crear notas en las etiquetas y compartirlas.
- crear y exportar presentaciones en PowerPoint.

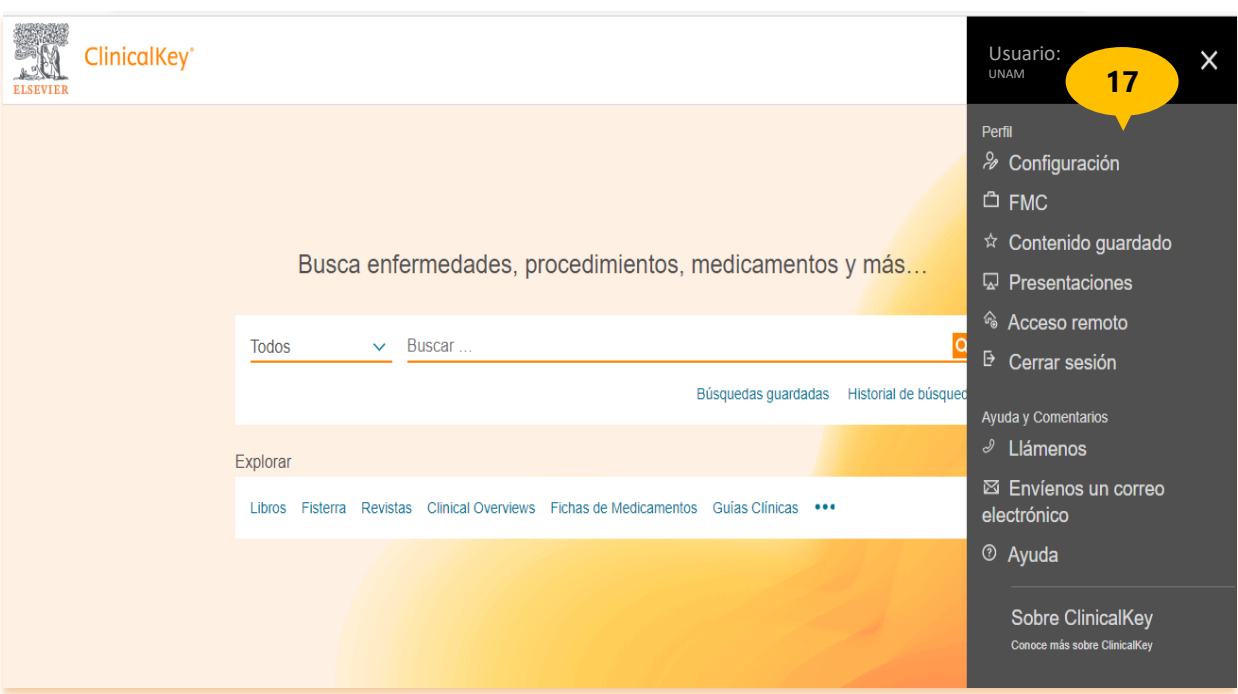

**17)** Una vez registrado el usuario, se habilitará el menú para personalizar nuestra actividad dentro de **Clinicalkey**.

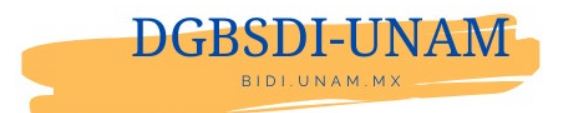

Elaborado por: Silvia Castillo Barrera